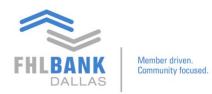

## Adding Totals to Reports on Nexus9

The purpose of this video is to show how to take a standard Nexus9 report and add totals to make it a custom total report.

From the main page:

## Click Custody & Clearing → Under Reporting & Analytics, click Custody Reporting

| File<br>Ca | e Edit View Favorites Tools H<br>• 🖾 • 🗔 📾 • Page• Saf       | lelp<br>ety • Tools • 🚱 • 💭 🍈 🖳         |                            |                                 |         |                                              |
|------------|--------------------------------------------------------------|-----------------------------------------|----------------------------|---------------------------------|---------|----------------------------------------------|
| W          | Velcome: Garcia,Oscar.                                       |                                         |                            |                                 |         |                                              |
| 1          | FHLPANK MENT                                                 | FHLB                                    | Dallas Sa                  | fekeeping Ope                   | rations |                                              |
| 1          | CUSTODY & CLEARING                                           | CONTACT US MAIN                         |                            |                                 |         |                                              |
| l          | REPORTING & ANALYTICS                                        | TRANSACTIONAL                           | SUPPORT & ADMIN            |                                 |         |                                              |
| l          | Custody Reputing                                             | Corporate Action                        | Preference Module          | help you manage                 |         |                                              |
|            |                                                              | Transaction Manager                     |                            |                                 | Additi  | onal Documentatio                            |
| ,          | • Security trade s                                           | ettlement trade processi                | ing                        |                                 |         | al guides and forms needed<br>I links below. |
|            | <ul><li>Security transfe</li><li>Notification of r</li></ul> | r processing<br>maturing pledged securi | ties                       |                                 |         | Securities Safekeeping Gui                   |
|            | Safekeeping .                                                | Advantages                              |                            |                                 | ~       | Member Products and Cre                      |
|            | Competitive and                                              | d cost-effective fee sche               | dule                       |                                 | Gill    | Member Products and Cre                      |
|            | <ul> <li>Settlement instr<br/>faster market se</li> </ul>    |                                         | ctly into the Safekeeping  | online platform that allows for |         | VIEW MORE                                    |
|            | Real-time dyna                                               | mic reporting of safekee                | ping transactions, holding | s and asset servicing           | G       | VIEW MORE                                    |
|            | <ul> <li>Audit confirmat</li> </ul>                          | tions are provided at no                | charge by using the Audit  | Request Form                    |         |                                              |

Once in the Custody Reporting module, this is where the member gets to choose a report where you are interested in adding information on totals.

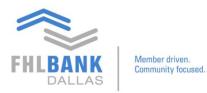

| FHLBANK<br>DALLAS                                                                                  | kued.        | FHLB Dalla                        | as Safekeep                          | oing Operations                                                                                                  |               |
|----------------------------------------------------------------------------------------------------|--------------|-----------------------------------|--------------------------------------|----------------------------------------------------------------------------------------------------|---------------|
| CUSTODY & CLEARING                                                                                 | CONTACT      | US MAIN                           |                                      |                                                                                                    |               |
| CUSTODY & CLEARING 5 CUST                                                                          | ODY REPORTIN | NG                                |                                      |                                                                                                    |               |
| Custody Reporting                                                                                  |              |                                   |                                      |                                                                                                    |               |
| HOME OUERIES/REF<br>Reporting Overview<br>M Queries<br>B S All-Voldings<br>E U Holdings Customiand | Cus<br>Find  |                                   | rser access to your trust, custody,  | K QUERY<br>fund and cash account information over the Interne<br>wnload/open a scheduled report from My Schedule |               |
| SH Decitions                                                                                       |              | Schedule Name                     | ٠                                    | Schedule Frequency                                                                                               | Schedule Time |
| SH Paid Income Today                                                                               | E Y          | ou have not selected any schedule | s to display in this section. Please | go to the customize page to select schedules to dis                                                              | play.         |

Click "All Holdings" report  $\rightarrow$  Edit

On the page "Queries:Edit"

- Rename the report
- Choose a folder location to save the repor
- Other information that needs to be customized

## Custody Reporting

| IOME            | QUERIES/REPORT                                          | S ACCOUNT CABI    | NET | EXTRACTS      | QUICK QUERY                     |                        |                            |                            |
|-----------------|---------------------------------------------------------|-------------------|-----|---------------|---------------------------------|------------------------|----------------------------|----------------------------|
| Wizard Ov       | The state of the state of the state of the state of the | QUERIES E-REPORTS |     |               |                                 | QUERY MAINTEN          | ANCE                       |                            |
| Step 1 - Gener  | ral Options                                             | Queries: Edit     |     |               |                                 |                        |                            |                            |
| Allows Genera   | al Selections                                           | All Holdings      |     |               |                                 |                        |                            |                            |
| Step 2 - Colun  | nn Options                                              |                   |     | /             |                                 |                        |                            |                            |
| Allows Column   | n Selections                                            | Name              | /   | All Holdings  | demo                            |                        |                            |                            |
| Step 3 - Forma  | at Options                                              | Folder            | - 1 | Position Stat | tements 🗸                       |                        |                            |                            |
| Allows Format   | t Selections                                            | Title             |     | All Holdings  |                                 |                        |                            |                            |
| Step 4 - Sort C | Options                                                 | Description       | \   | All Holdings  |                                 |                        |                            |                            |
| Allows Sort Se  | elections                                               | in southpoort     |     |               |                                 |                        |                            |                            |
| Step 5 - Filter | Options                                                 |                   |     | Share th      | is report with other users in w | ur group               |                            |                            |
| Allows Filter S | elections                                               |                   |     | Share th      | its report across your organiza | ation                  |                            |                            |
|                 |                                                         |                   |     | Keep ori      | iginal and create another inqu  | iry with new name(This | option is available for us | er defined inquiries only) |
|                 |                                                         |                   |     |               |                                 |                        |                            |                            |
|                 |                                                         |                   |     |               |                                 |                        |                            |                            |
|                 |                                                         |                   |     |               |                                 |                        |                            |                            |

## Click Next

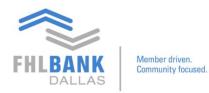

This will lead to Step 2 out of 5. This section of the procedures enables to either add or remove fields within the report. Highlight selections and use the arrows to add or remove titles on the list.

| CUSTODY & CLEARING CON                                                                                                    | TACT US MAIN                                                                                                    |                  |                                                                                                    |
|----------------------------------------------------------------------------------------------------|----------------------------------------------------------------------------------------------------|------------------|----------------------------------------------------------------------------------------------------|
| CUSTODY & CLEARING 3 CUSTODY REF                                                                                                    | PORTING                                                                                                    |                  |                                                                                                    |
| ustody Reporting                                                                                                    |                                                                                                    |                  |                                                                                                    |
| OME QUERIES/REPORTS                                                                                                    |                                                                                                    |                  |                                                                                                    |
| Vizard Overview                                                                                                    | QUERIES E-REPORTS SCHEDULE SCHEDULES DUE TO EXPIRE FOLDER                                                                                                    | S QUERY MAINTENA | ANCE                                                                                                    |
| <u>tep 1 - General Options</u><br>lame<br>Il Holdings demo                                                                                                    | Queries: Edit<br>All Holdings demo                                                                                                    |                  |                                                                                                    |
| older<br>vosition Statements<br>itle all Holdings<br>lescription<br>all Holdings<br>Jlow client profile level sharing<br>tise<br>Jlow profile level sharing<br>tise<br>eep original and create another inquiry<br>nth new name<br>tise | Available Core Columns<br>Account Base Currency<br>Account IB<br>Account Name<br>Accrued Income<br>Actured Income<br>Alternative Currency Ex Rate<br>Alternative Currency Valuation<br>As of Date | <b>1</b>         | Selected Core Columns<br>Account Name<br>Customer No.<br>Sec ID Type<br>Sec ID Specificion<br>Settled Quantity<br>Pledge Code |

Click Next and continue to Step 3 out of 5.

This is the section where columns can be modified to include totals data.

Choose a column to modify. Details about that column will appear on the right.

To set the column for showing totals data:

• Under Total Type → Choose **Sum – Both** 

| Member driver<br>Community for<br>CUSTODY & CLEARING CON<br>CUSTODY & CLEARING 5 CUSTOP RE                                                                                                    | TACT US MAIN                                                             |                                                                                                    |                                                                                         |                                      |
|----------------------------------------------------------------------------------------------------|--------------------------------------------------------------------------|----------------------------------------------------------------------------------------------------|-----------------------------------------------------------------------------------------|--------------------------------------|
| Custody Reporting                                                                                                    |                                                                          |                                                                                                    |                                                                                         | PREFERE                              |
| HOME QUERIES/REPORTS                                                                                                    | ACCOUNT CABINET EXTRACTS                                                 | QUICK QUERY                                                                                               |                                                                                         | Logged on at: Wed, March 06 2019 18: |
|                                                                                                    | QUERIES E-REPORTS SCHEDULE SCHEDUL<br>Queries: Edit<br>All Holdings demo | ES DUE TO EXPIRE FOLDERS QUERY MAINTENANCE                                                                |                                                                                         | Step 3 Of 5                          |
| Position Statements<br>Title<br>Al Holdings<br>Al Holdings<br>All Holdings<br>Allow client profile level sharing<br>false<br>Allow profile level sharing<br>false<br>Allow profile level sharing<br>false<br>Keep original and create another inquiry<br>with new manual<br>class and the state of the state<br>false<br>Classifier Allow for the state<br>Classifier Allow for the state<br>Allow for the state of the state<br>of the state of the state of the state<br>of the state of the state of the state<br>of the state of the state of the state of the state<br>of the state of the state of the state of the state of the state<br>of the state of the state of the state of the state of the state<br>of the state of the state of the | Columns                                                                  | briginal Name<br>Name<br>Format<br>Total Type<br>Wath<br>Wrap<br>Show Null as 0<br>Show as Absolute Value | Settled Quantity<br>Settled Quantity<br>Two Decimal Places V<br>Sum - Both V<br>20<br>V | Q                                    |

You may do the same setting changes for columns in their "Total Type" fields.

Click Next.

FH.

Steps 4 and 5 is where you will choose under summary options whether you want subtotal or grant total to be added.

| ries: Edit<br><sup>Idings demo</sup>                                                                                                    |                                                                                                    |                                                | Step 4 O                                                                            |
|----------------------------------------------------------------------------------------------------|----------------------------------------------------------------------------------------------------|------------------------------------------------|-------------------------------------------------------------------------------------|
| ting     Account ID     >       el 2     Sec ID     >       el 3     Select     >       el 4     Select     >       el 5     Select     >                        | <ul> <li>● Asc</li> <li>● Asc</li> <li>○ Asc</li> <li>○ Asc</li> <li>○ Asc</li> <li>○ Asc</li> </ul> | O Desc<br>O Desc<br>O Desc<br>O Desc<br>O Desc | Show Sublotal Show Sublotal Show Sublotal Show Sublotal Show Sublotal Show Sublotal |
| amary Options Suppress Duplicate Rows for Columns 1 to 3 Suppress Duplicate Rows at Page Break Show Stub Total Show Grand Total Suppress Totals Narrative Column |                                                                                                    |                                                |                                                                                     |

Always check the box that says "Suppress Duplicate Rows for Columns 1 to 3" as default. This is for the purpose of excluding the formatting of titles and account names when exporting the data. Uncheck this box if you want the titles and columns to be included in the downloaded file.

Click Next.

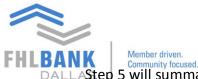

DALLAStep 5 will summarize the column settings just entered. If not further customizations to the cell, click Save. A message will appear prompting that "This action will create a new user defined inquiry." Click **OK**.

Another message will appear: "Save was Successful. Go to Execute Query for this report?" Click **OK**.

Now that the report that will include totals data has been created, it is time to run the algorithms

Highlight the appropriate account on the list and select it to appear on the right screen. Also choose the following settings at the bottom:

- As of Last Close of Business
- Check the box for **Open in New Window**
- Click Execute

| CUSTODY & CLEARING CON            | ITACT US MAIN                         |                                                                           |
|-----------------------------------|---------------------------------------|---------------------------------------------------------------------------|
| CUSTODY & CLEARING \$ CUSTODY RE  | PORTING                               |                                                                           |
|                                   | Available Accounts                    | Selected Accounts                                                         |
| U Holdings Customized             |                                       | Limited to 500 accounts, to include additional accounts add Group Account |
| B SH Positions                    |                                       | within Account Cabinet.                                                   |
|                                   | Showing 1 to 24 Of 24                 |                                                                           |
|                                   | Click here to select Issue Parameters |                                                                           |
|                                   | Suppress No Data Message              | Holiday Preferences Include as working days                               |
| S=Standard, SH=Shared, U=User Def | EXECUTE DOMILOAD                      | REPORT MANAGER EDIT MOVE DELETE CLOSE NEXT                                |
|                                   | E. C. Rannet                          |                                                                           |
| FHLB.COM                          |                                       |                                                                           |

After clicking "Execute" the entire report will appear.

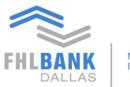

Member driven. Community focused.

| ACCOUNT<br>AS OF<br>SORT BY |                   |             | 05-MAR-2019<br>How Position is Held |                            |               |        | SECURITY ID<br>CREATED ON<br>ADDITIONAL FILTER | 06-MAR-2019 18:15:47 (EST) |            |  |
|-----------------------------|-------------------|-------------|-------------------------------------|----------------------------|---------------|--------|------------------------------------------------|----------------------------|------------|--|
|                             | Settled Quantity  | Pledge Code | Pledgee Name                        | Piedge Reference<br>number |               |        |                                                |                            |            |  |
|                             | 400,000.00        |             |                                     | namber                     | 408,000.00    | 102.00 |                                                | 0.00                       |            |  |
|                             | 480,000.00        |             |                                     |                            | 469,128.00    | 97.74  |                                                | 0.00                       |            |  |
|                             | 545,000.00        |             |                                     |                            | 591,063.40    | 108.45 |                                                | 0.00                       |            |  |
|                             | 150,000.00        |             |                                     |                            | 155,013.00    | 103.34 |                                                | 0.00                       |            |  |
|                             | 860,000.00        |             |                                     |                            | 957,515.40    | 111.34 |                                                | 0.00                       |            |  |
|                             | 370,000.00        |             |                                     |                            | 396,307.00    | 107.11 |                                                | 0.00                       |            |  |
|                             | 13,000,000.00     |             |                                     |                            | 13,000,000.00 | 100.00 |                                                | 1.00                       | 01-15-2019 |  |
|                             | 3,000,000.00      |             |                                     |                            | 3,000,000.00  | 100.00 |                                                | 0.00                       |            |  |
|                             | 3,000,000.00      |             |                                     | 201711150617PP01           | 0.00          | 0.00   | 03-05-2019                                     | 0.00                       |            |  |
|                             | 3,000,000.00      |             |                                     |                            | 3,000,000.00  | 100.00 |                                                | 1.00                       | 01-15-2019 |  |
|                             | 655,000.00        |             |                                     |                            | 677,525.45    | 103.44 |                                                | 0.00                       |            |  |
|                             | 740,000.00        |             |                                     |                            | 807,732.20    | 109.15 |                                                | 0.00                       |            |  |
|                             | 500,000.00        |             |                                     |                            | 519,390.00    | 103.88 |                                                | 1.00                       | 02-15-2019 |  |
|                             | 305,000.00        |             |                                     |                            | 305,000.00    | 100.00 |                                                | 0.00                       |            |  |
|                             | 155,000.00        |             |                                     |                            | 152,475.05    | 98.37  |                                                | 0.00                       |            |  |
|                             | 125,000.00        |             |                                     |                            | 128,147.50    | 102.52 |                                                | 0.00                       |            |  |
|                             | 630,000.00        |             |                                     |                            | 687,840.30    | 102.32 |                                                | 0.00                       |            |  |
| _                           |                   |             |                                     |                            | 667,640.30    | 103.16 |                                                | 0.00                       |            |  |
|                             | 44,564,855,036.85 |             |                                     |                            |               |        |                                                |                            |            |  |

At the top of the report, there are ways to download the file in the following formats:

- PDF Acrobat Reader Format
- CSV Comma Separate Values
- XLU Unformatted Excel Spreadsheet
- XLD Fully Editable Excel Display
- XLS Excel Webprint

For questions, please contact Processing at processing@fhlb.com or 214.441.8010.